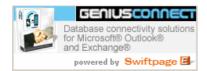

## Swiftpage Email Marketing Add-on for GeniusConnnect

We are pleased to announce our OEM partnership allowing the integration of Swiftpage directly into GeniusConnect's database connectivity solution.

The integration of Swiftpage into GeniusConnect includes the following features:

- Every Table/View linked to an Outlook /Exchange Folder, can be used to prepare a mailing list. This can be any type of folder, not only Contacts folders.
- Users can enter search parameters to make sub-selections to better define a target audience.
- User can dynamically map db columns to mailing columns.
- GeniusConnect will then create and send the list to the Swiftpage server.

Following is an example of how to configure and utilize the new add-on features:

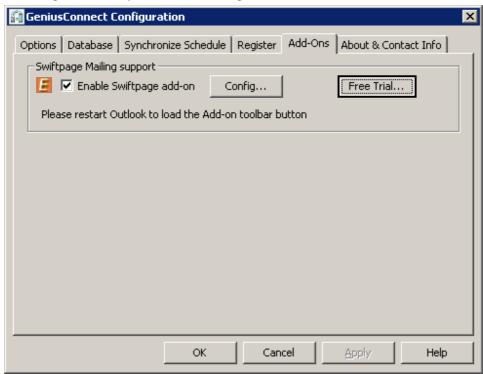

To start using email marketing with GeniusConnect:

- 1. at least one folder must be linked to database
- 2. Click the Free Trial button to create a Free Trial account
- 3. Check the "Enable Swiftpage add-on" checkbox
- 4. Click the "Config.." buttons and enter your account info
- 5. Restart Outlook

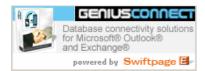

GeniusConnect toolbar will display a new toolbar button:

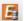

To create a list to send email to , click the Swiftpage button.

## Prepare Swiftpage email marketing list

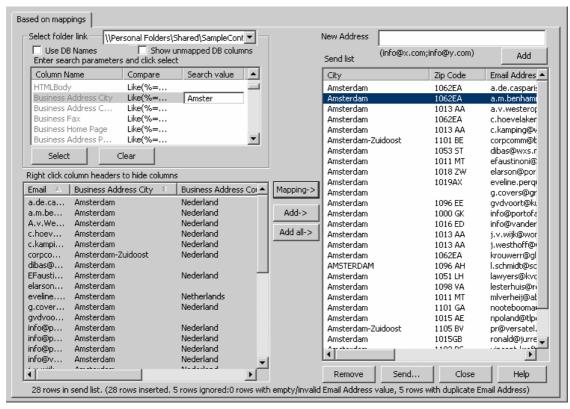

Steps to prepare a list to send email to directly from tables/views behind linked folders:

- Select a Folder link you want to use
   This can be any folder linked to a table with at least one email column
- 2. Enter search parameters
  - Choose an operator and enter the search value. (You can ignore this step to select all records)
  - % sign is a wildcard character for Like/Not like operator: %west% will find for example Amsterdam-West, West York Illinois, etc..
- 3. Click Select button to start the Search
- Click Add-> button to add only selected rows to the Send List or Click Add-all to Add all rows.

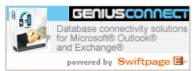

5. You have to map source to destination columns

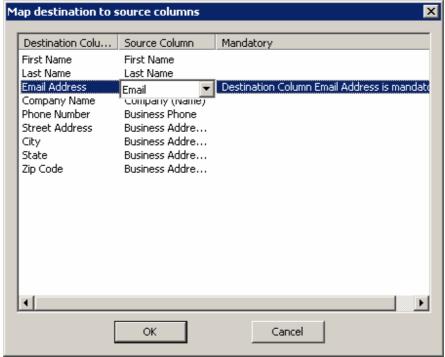

The Email Address column is mandatory and must be mapped!

- 6. You can add a new email address manually in the New Address field and click the Add button. You can use; separator to add multiple email addresses (J@X.com;J2@Y.com;t@T.com)
- 7. To use the Send List, click the "Send" Button

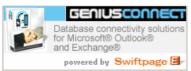

GeniusConnect will create a csv file and start Swiftpage dialogs to finalize the mailing:

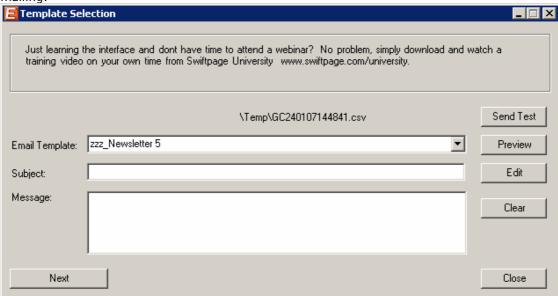